# How to Secure and Share a Teams Video

To download a video from Microsoft Teams and Microsoft Stream, protect it with a password, and share securely, follow the steps below:

#### Locate and Download a Teams Video

- 1. Find the video you want to delete in Microsoft Teams. This could be in a Team or within a chat, the steps are the same.
- 2. Click on the options for the video (ellipsis) and choose Open in Microsoft Stream.

| ٥ | Meeting started                                               |          |             |                          |  |
|---|---------------------------------------------------------------|----------|-------------|--------------------------|--|
|   | ✓ Collapse all<br>www.                                        | Meeting  |             |                          |  |
|   | Meeting in "General"<br>2012/2014<br>Within Within War 41 sec | Recordec |             | Open in Microsoft Stream |  |
|   |                                                               | -        | Ś           | Share                    |  |
|   | G Meeting ended: 48 sec                                       |          | େ           | Get link                 |  |
|   | ← Reply                                                       |          | ľ           | Make this a tab          |  |
|   |                                                               |          | ()          | Learn more               |  |
| Û | Meeting ended: 18 sec                                         |          | $\triangle$ | Report a problem         |  |
|   | ← Reply                                                       |          | 1           | Company recording policy |  |

- 3. The Microsoft Stream website will open. Click the ellipsis menu below the video.
- 4. Choose Download.

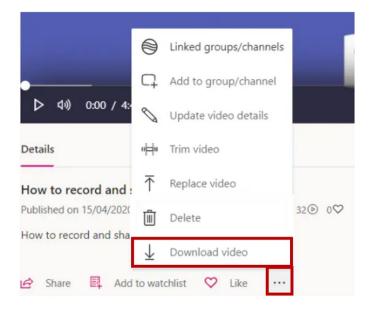

# Delete a Teams Video

To delete a video from Microsoft Teams and Microsoft Stream, do the following:

- 1. Find the video you want to delete in Microsoft Teams. This could be in a team or within a chat, the steps are the same.
- 2. Click on the options for the video (ellipsis) and choose Open in Microsoft Stream.

| Ū₫ | Meeting started                                                                                                    |          |             |                          |
|----|----------------------------------------------------------------------------------------------------|----------|-------------|--------------------------|
|    | ♥ Collapse all<br>worker                                                                                                    | Meeting  |             |                          |
|    | Meeting in "General"<br><sup>100 - 2010 col<br/><sup>100 - 2010 col<br/><sup>100 - 2010 col<br/><sup>100 - 2010 col</sup></sup></sup></sup> | Recordec | ٠           | Open in Microsoft Stream |
|    |                                                                                                    | _        | Š           | Share                    |
|    | Meeting ended: 48 sec                                                                                                    |          | େ           | Get link                 |
|    | ← Reply                                                                                                    |          | ď           | Make this a tab          |
|    |                                                                                                    |          | ()          | Learn more               |
| Û  | Meeting ended: 18 sec                                                                                                    |          | $\triangle$ | Report a problem         |
|    | ← Reply                                                                                                    |          | 1           | Company recording policy |
|    |                                                                                                    |          |             |                          |

- 3. The Microsoft Stream website will open. Click the ellipsis menu below the video.
- 4. Choose Delete.

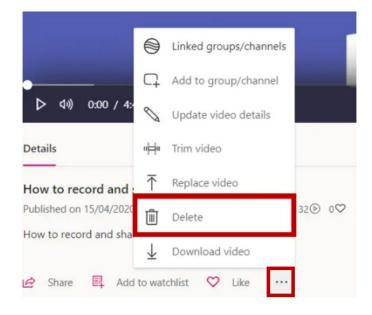

# Upload a Teams Video to OneDrive

# To access your VSU OneDrive

- 1. Sign into your MyVSU page.
- 2. Click the email icon on the Navigation Bar at the top of the page.

| B  | azeVIEW                           | Success Portal 😕        | Email 🔀             | Search Q                 | Logout 🗲                    |
|----|-----------------------------------|-------------------------|---------------------|--------------------------|-----------------------------|
| 3. | Select the app latavailable apps. | uncher icon 🛄 in the up | oper left corner, t | then select <b>OneDr</b> | <b>ive</b> from the list of |

### To upload files or folders to your VSU OneDrive

1. Click Upload and select Files.

| + New $\sim$ | ↑ Upload ∨ G Sync | $\mathscr{B}$ Automate $ \smallsetminus $ |
|--------------|-------------------|-------------------------------------------|
|              | Files             |                                           |
| My files     | Folder            |                                           |

2. Navigate to and select the file you want to upload into OneDrive, then click **Open**.

| File name: | <ul> <li>All Files</li> </ul> |        |
|------------|-------------------------------|--------|
|            | Open                          | Cancel |

### Share a Teams Video from OneDrive to BlazeVIEW

- 1. In your browser, locate and open your recording file in your **OneDrive**.
- 2. Click **Share** on the Navigation Bar at the top of the page.

| 🖻 Share 👁 Copy link 🚽 Download 💼 Delete 🗈 Copy to 🗣 Version histor |
|--------------------------------------------------------------------|
|--------------------------------------------------------------------|

3. Click People you specify can edit.

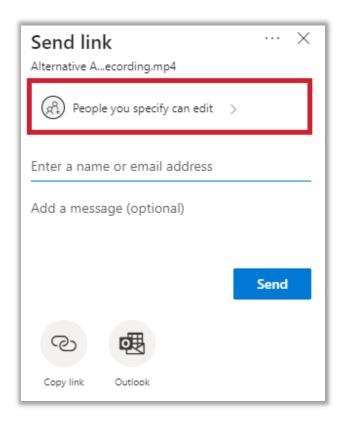

- 4. On the Link settings panel, set the following options:
  - a. Select Anyone with the link
  - b. Uncheck the box next to Allow editing
  - c. (optional) Using the date selector tool, enter a date when the link will expire (ex. End of term date).
  - d. (optional) Set a password the users must enter to access the file.

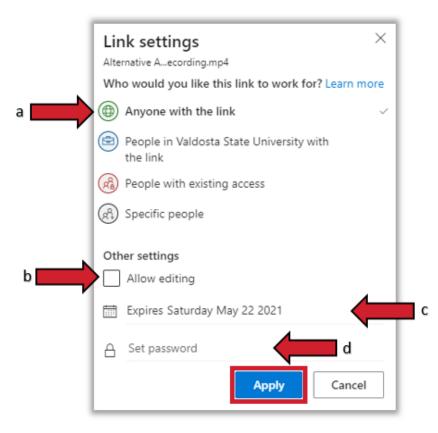

- 5. Once these options are set, click **Apply**.
- 6. On the panel that opens, click the **Copy link** icon.

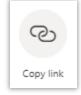

7. A panel will open letting you know your link has been copied and displaying your link so you can copy it again if you would like to.

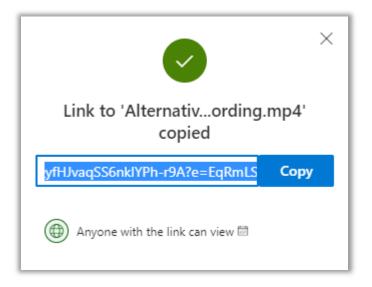

- 8. Open your BlazeVIEW course.
- 9. Select **Content** on the Navbar, then select the module where you want to add the link to the recording from the list in the table of contents.
- 10. In the module, click **Upload / Create**, then select **Create a Link** from the dropdown menu.

|               | Upload / Create 🗸 | Exis |
|---------------|-------------------|------|
|               | Upload Files      | :C   |
|               | Video or Audio    |      |
|               | Create a File     | _    |
| $\Rightarrow$ | Create a Link     |      |

11. Type in a unique title for your recording in the Title field and paste the link to the recording in the URL field, then click **Create.** 

\*Optionally, you can click the box for Open as External Resource so the link opens outside of BlazeVIEW. However, user progress will not be tracked if it is opened externally.

| New Link        |            | ×               |
|-----------------|------------|-----------------|
| Title *         |            |                 |
| Session 1 Reco  | ording     |                 |
|                 |            | )               |
| URL *           |            |                 |
| https://valdost | aedu-my.sh | arepoint.com/:\ |
| Open as Ext     |            |                 |
| 4               |            | •               |
| Create          | Cancel     | 1.              |

12. The first time a student accesses this recording link from a computer, the student will need to enter the password you have set for the shared link.

For more information or assistance, call 229-245-6490 or email <u>blazeview@valdosta.edu</u>.

For 24/7 BlazeVIEW or GoVIEW assistance, call 855-772-0423 or visit GeorgiaVIEW Help Center.

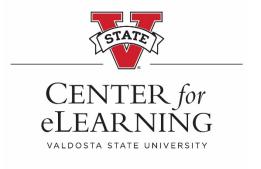